# **DeRemote**

# **Control your Denon or Marantz from iOS devices**

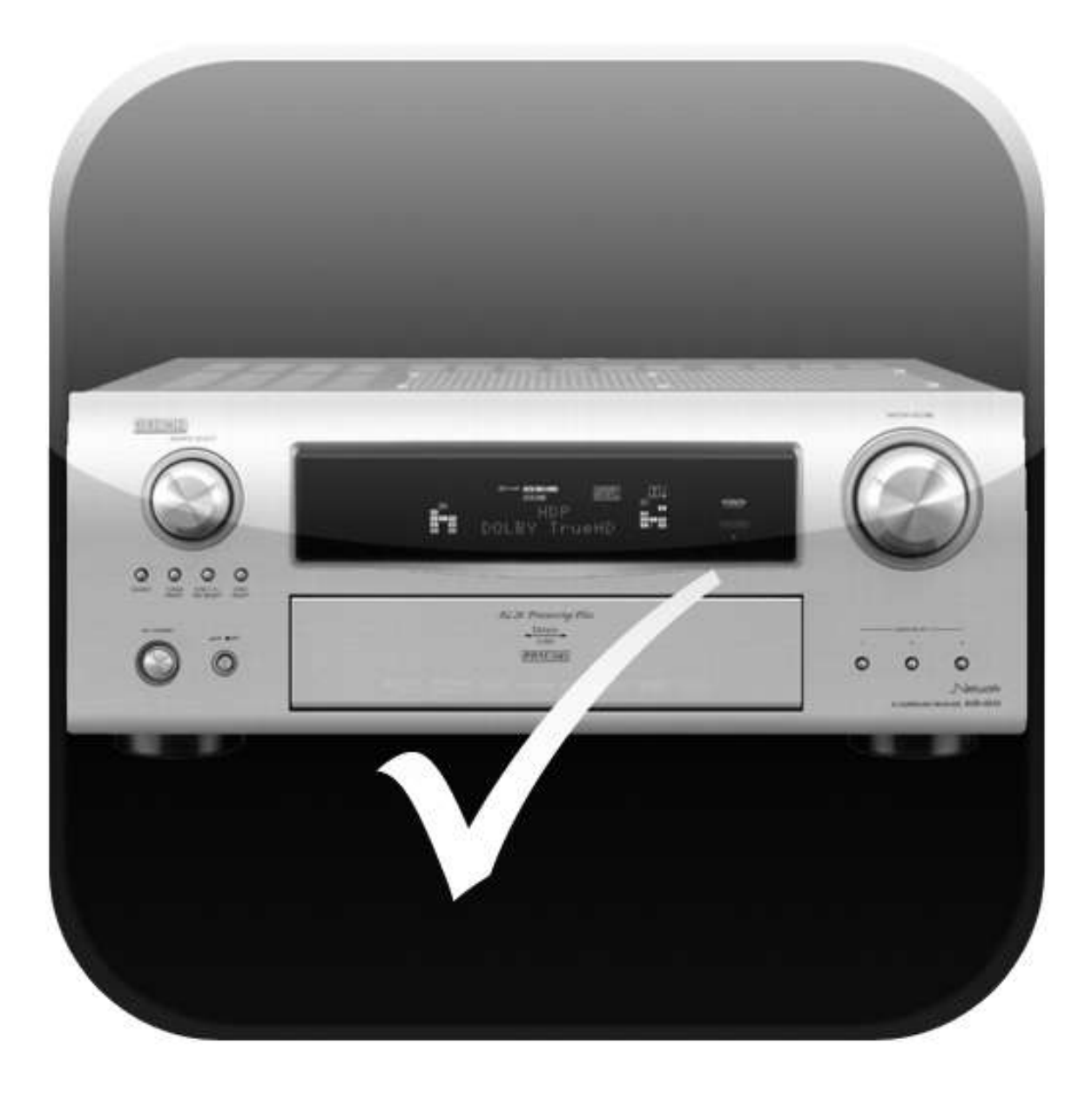

# **Setup and instruction manual**

### **Contents**

**[A note about DeRemote and Denon® or Marantz® amplifiers and receivers](#page-2-0) 3**

**[DeRemote initial setup with your unit](#page-3-0) 4**

**[If Automatic Configuration fails](#page-7-0) 8**

#### **[Finding your unit's IP address for DeRemote to use](#page-7-1) 8**

[If manual configuration fails](#page-9-0) 10

#### **[Initial DeRemote screen](#page-10-0) 11**

#### **[The iPad Home Page](#page-12-0) 13**

[The Home Page in iPad Portrait Orientation](#page-12-1) 13 [Static Panels](#page-13-0) 14 [Zone Selection](#page-14-0) 15 [A/V Source](#page-14-1) 15 [Dynamic Panels](#page-15-0) 16 [The Home Page in iPad landscape orientation](#page-18-0) 19

#### **[The iPhone and iPod Touch Home Page](#page-20-0) 21**

#### **[Presets and media](#page-22-0) 23**

[Media Navigation](#page-23-0) 24 [AM/FM Tuner](#page-24-0) 25

#### **[The DeRemote Settings page](#page-25-0) 26**

[Automatic Configuration](#page-25-1) 26 [Manual Configuration](#page-27-0) 28 [DeRemote](#page-30-0) 31

#### **[Additional features](#page-31-0) 32**

[Audio Parameters Display \(iPad only\)](#page-31-1) 32 [Muting and Unmuting by Shaking the Device](#page-31-2) 32

#### **[Locking DeRemote settings and panel configurations](#page-31-3) 32**

**[Restoring initial state](#page-32-0) 33**

**[Automatic problem reporting](#page-32-1) 33**

#### **[Trademarks and acknowledgements](#page-32-2) 33**

**[Index](#page-34-0) 35**

## <span id="page-2-0"></span>**A note about DeRemote and Denon® or Marantz® amplifiers and receivers**

Denon and Marantz produce a broad line of amplifiers and receivers that allow remote operation from a local area network. These range from relatively basic models to ones that allow sophisticated control of almost all aspects of audio and video.

The word Unit in this document refers to any Denon or Marantz Audio/Video receiver or amplifier that connects to the Internet, has appropriate web control enabled, and can be accessed by DeRemote.

Because of the breadth of this product lineup, you may find that some of the controls on DeRemote screens do not apply to your unit. Additionally, some controls may be inactive at times because of their relationship with other settings. For example, certain audio settings may disable tone controls. If the software for your device prohibits certain operations or combinations, DeRemote cannot override them. Please consult your manual in such cases or consider customizing your preferences.

There are two icons used in this manual to draw attention to cautionary or informative issues.

 $\triangle$  Caution is used to indicate areas where a change to your unit's configuration may cause unexpected or undesired outcomes. Please review your unit's manual when making changes in areas marked with this icon.

**The purpose of a note is to draw attention to an area of importance that may be** overlooked. Notes are used to explain the operation of DeRemote.

When you enter standby, the unit may temporarily disconnect from the local network, and may take up to two minutes to reconnect. During this period, DeRemote will not be able to communicate with it. The network disconnect/reconnect operation is established by the unit's manufacturer for your product and DeRemote cannot override it. When the unit has successfully reestablished network communication, DeRemote will function normally. Please note that you can always turn your unit on immediately with the remote or from the front panel, regardless of its network connection status.

DeRemote can be customized to reflect individual preferences or give you enhanced support for specific models. Please contact [support@deremote.com](mailto:support@deremote.com) for more information.

Illustrations in this manual are primarily taken from a new iPad (sometimes called iPad HD or iPad 3). Use on the iPhone or iPad Touch is quite similar, although you will see only one panel on your screen at a time, and there are no static panels in the iPhone app. See [The iPhone and iPod Touch Home Page,](#page-20-1) [Dynamic Panels,](#page-15-0) and [Static Panels](#page-13-0) for more information.

**B** Because DeRemote is designed to manage the greatest range of Denon and Marantz products in a convenient, screen-based manner, controls and options you normally don't use may be shown. Be sure to keep the manual nearby as you explore DeRemote. If you are not familiar with the purpose of an available setting in a DeRemote panel, please review it in the manual before making any adjustment.

A Neither DeRemote nor your unit has an undo option, so changes you make will take effect immediately, and remain so until you change them again. If your model has the option, it is recommended that you make a backup of your configuration prior to making significant changes with either DeRemote or your unit's remote.

# <span id="page-3-0"></span>**DeRemote initial setup with your unit**

Please note: most of the illustrations and instructions in this document are based on using a Denon AVR-A100 as the unit being controlled by DeRemote. The screen grabs are primarily from a new iPad in portrait orientation. Your unit may have a slightly different menu than the one used here. Additionally, some of the menu options shown in DeRemote may not be applicable to your set.

After downloading DeRemote from the app store you'll find this icon on your iPad:

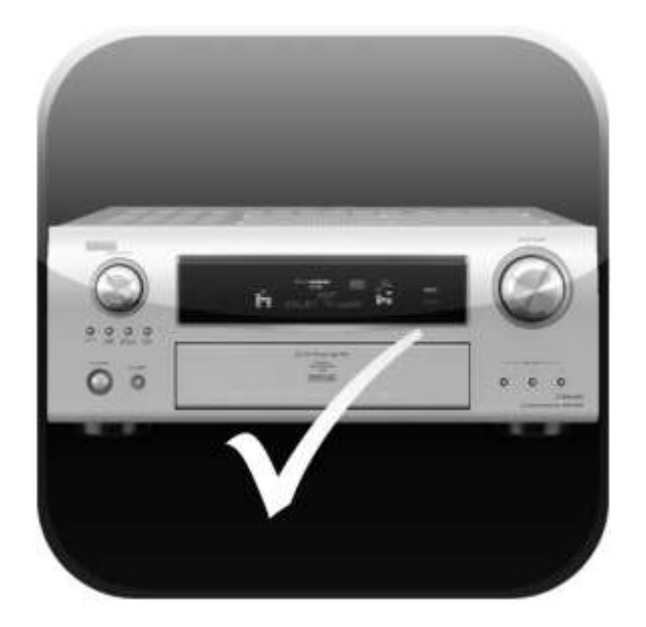

Before you open DeRemote and begin the setup, please review the following checklist:

 $\Box$  Your unit is turned on

 $\Box$  Your unit is connected to the Internet

 $\Box$  Your unit is set to Network Standby ON (required to let DeRemote turn the unit on)

<span id="page-4-0"></span> $\Box$  DHCP must be set to ON in both your unit and your LAN server for Automatic Configuration to work. In Denon models, this setting is often found in the Manual Setup > Network Setup > Network Connecting > Detail > DHCP ON/OFF menu tree, but your menu structure may differ. If necessary, consult your server's manual for information on turning DHCP on.

Click on the icon to open DeRemote to the greeting and Automatic Configuration page.

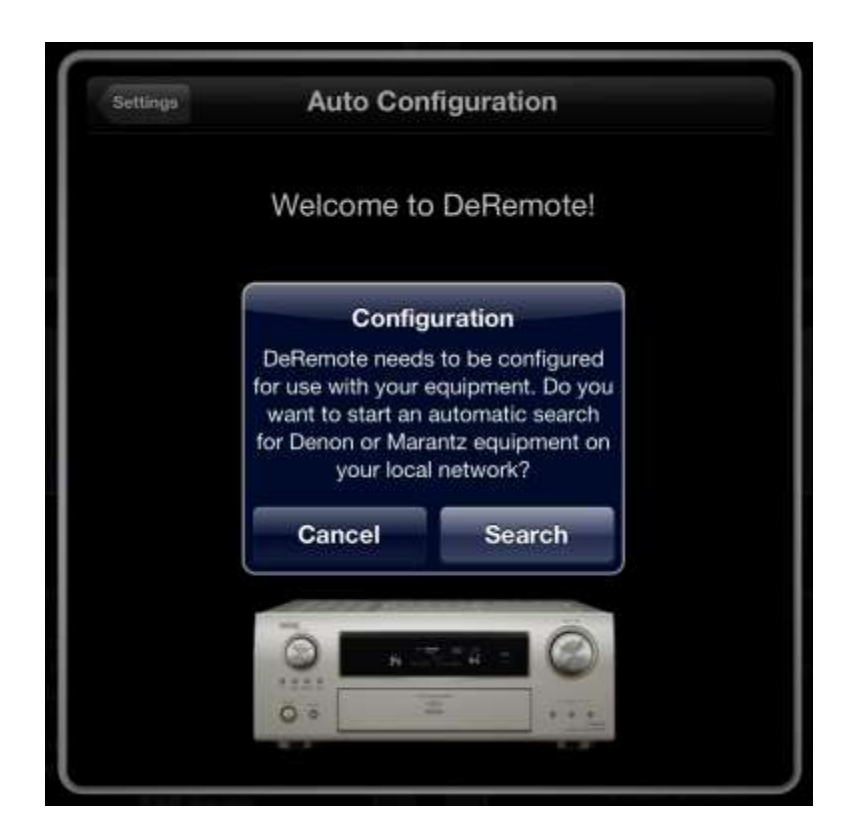

Now you are ready for DeRemote to find your receiver or amplifier on the network. Click the Search button.

The automatic configuration page pops up while DeRemote locates the unit.

When your unit has been identified, you'll see the following window asking if you want to find more Internet-connected devices.

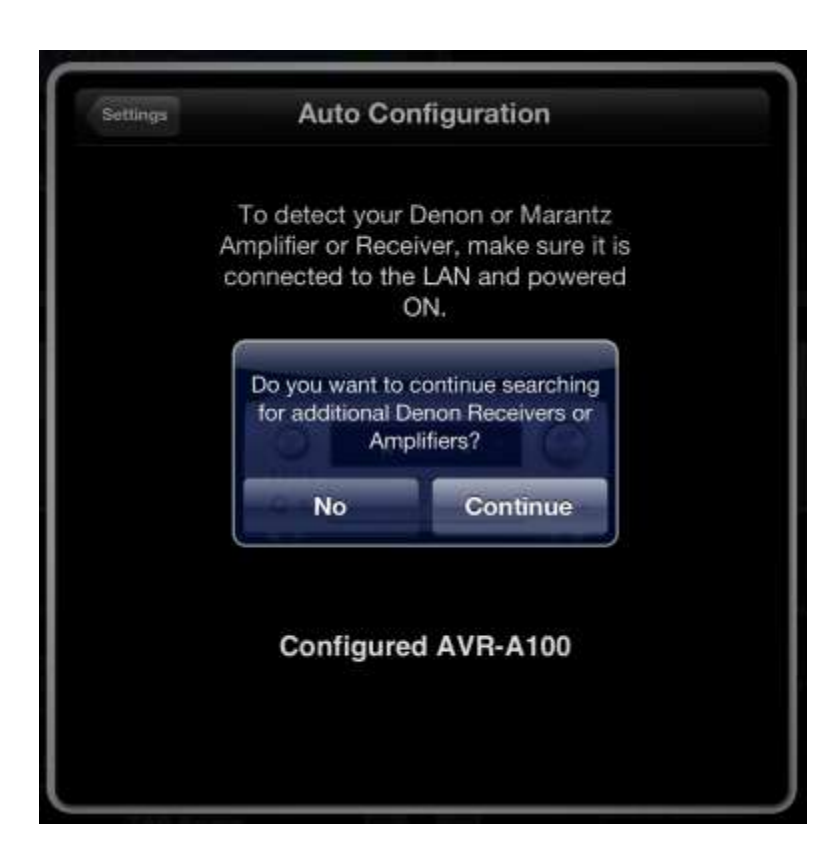

Press the No button to go the DeRemote Settings window of the DeRemote program, or press Continue if you want to search for more units on your network.

If your unit was identified correctly and you have finished adding additional products, please go to [Initial DeRemote Screen.](#page-10-0)

<span id="page-7-0"></span>**If Automatic Configuration fails**

If DeRemote is unable to locate your unit on the network, you will see the following page:

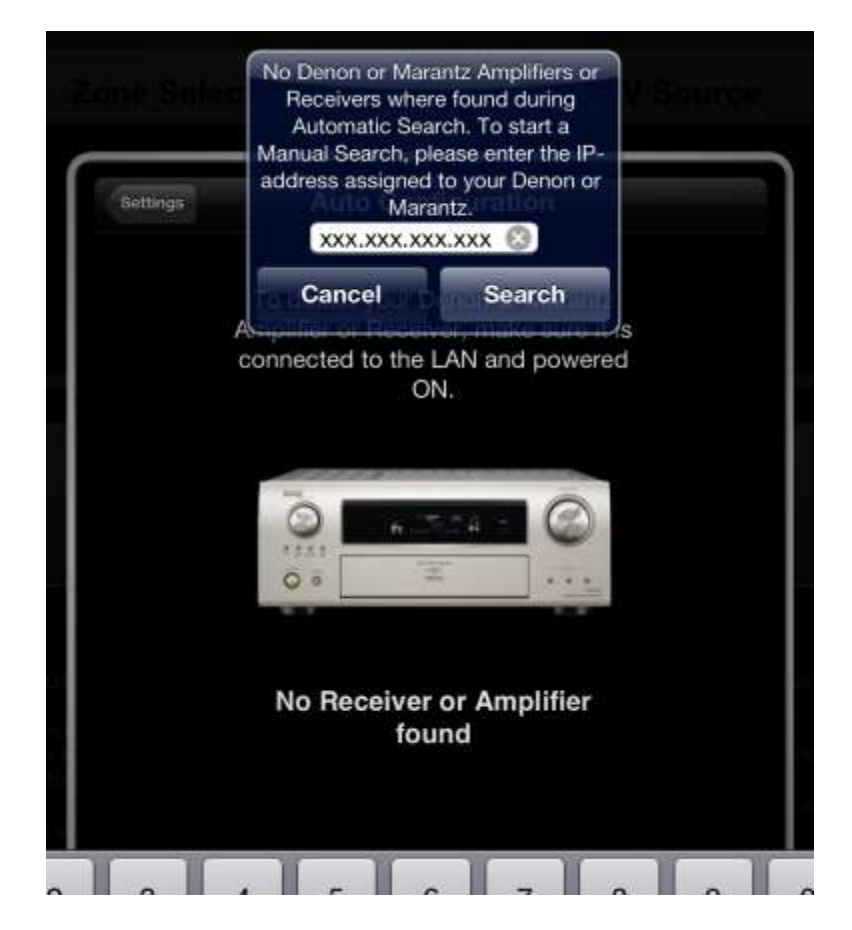

**Finding your unit's IP address for DeRemote to use**

<span id="page-7-1"></span>Please note that these are illustrative instructions based on a Denon AVR-A100 and may not apply to all units. Please see the instruction manual for your set to determine how to identify the IP address for your model.

The IP address of your unit can usually be found be pressing the menu button on the remote. Make sure AMP is selected before pressing the menu button. After pressing the menu button, press the left arrow of the cursor button two times to ensure you are at the top level of the menu.

Scroll up or down until you reach the MANUAL SETUP page. Press the right cursor button. Scroll up or down until you reach the NETWORK SETUP page.

Press the right cursor arrow and scroll up or down to the Network Info page. Press the right cursor arrow again.

You will see the Friendly Name, DHCP, IP Address, and MAC address on the screen. Copy down the IP address.

You may now press the Return button on the remote until you exit the menu selection screens.

In DeRemote, enter the IP address of your unit in the entry box where you see xxx.xxx.xxx.xxx. Some of your IP numbers may have only one or two digits in them. That's OK. Enter the four sets of numbers separated by periods as in this example:

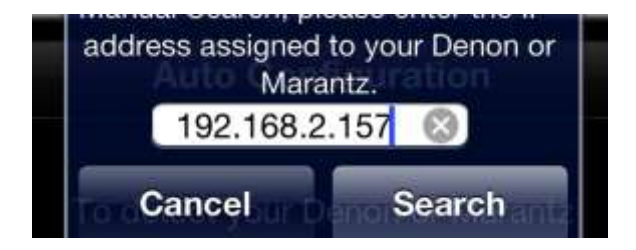

When you've entered all four sets of numbers, press the *Search* button

If you are successful, you may either touch *Continue* to add another product or No to go to continue to the [Initial DeRemote Screen.](#page-10-0)

# <span id="page-9-0"></span>**If manual configuration fails**

If you are not successful in entering an IP address recognized by DeRemote, press the Cancel button to end searching. You will see the DeRemote Auto Configuration failure page.

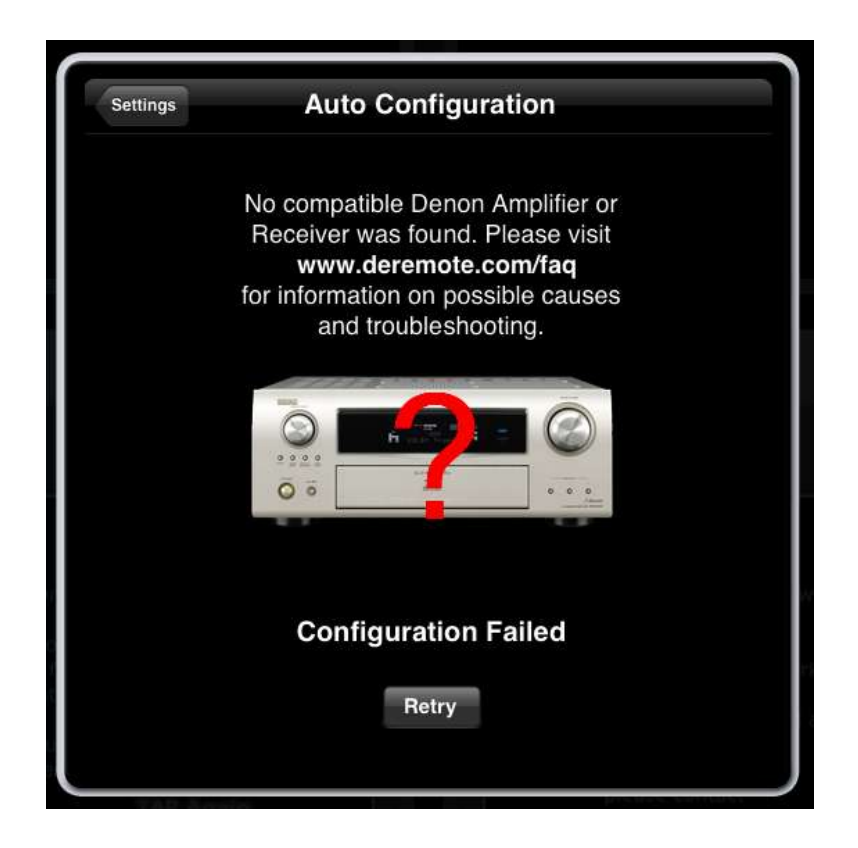

It is possible you do not have a unit that is completely compatible with the DeRemote app. See the DeRemote FAQ at<http://www.deremote.com/FAQ.html> for possible solutions.

<span id="page-10-1"></span><span id="page-10-0"></span>**Initial DeRemote screen**

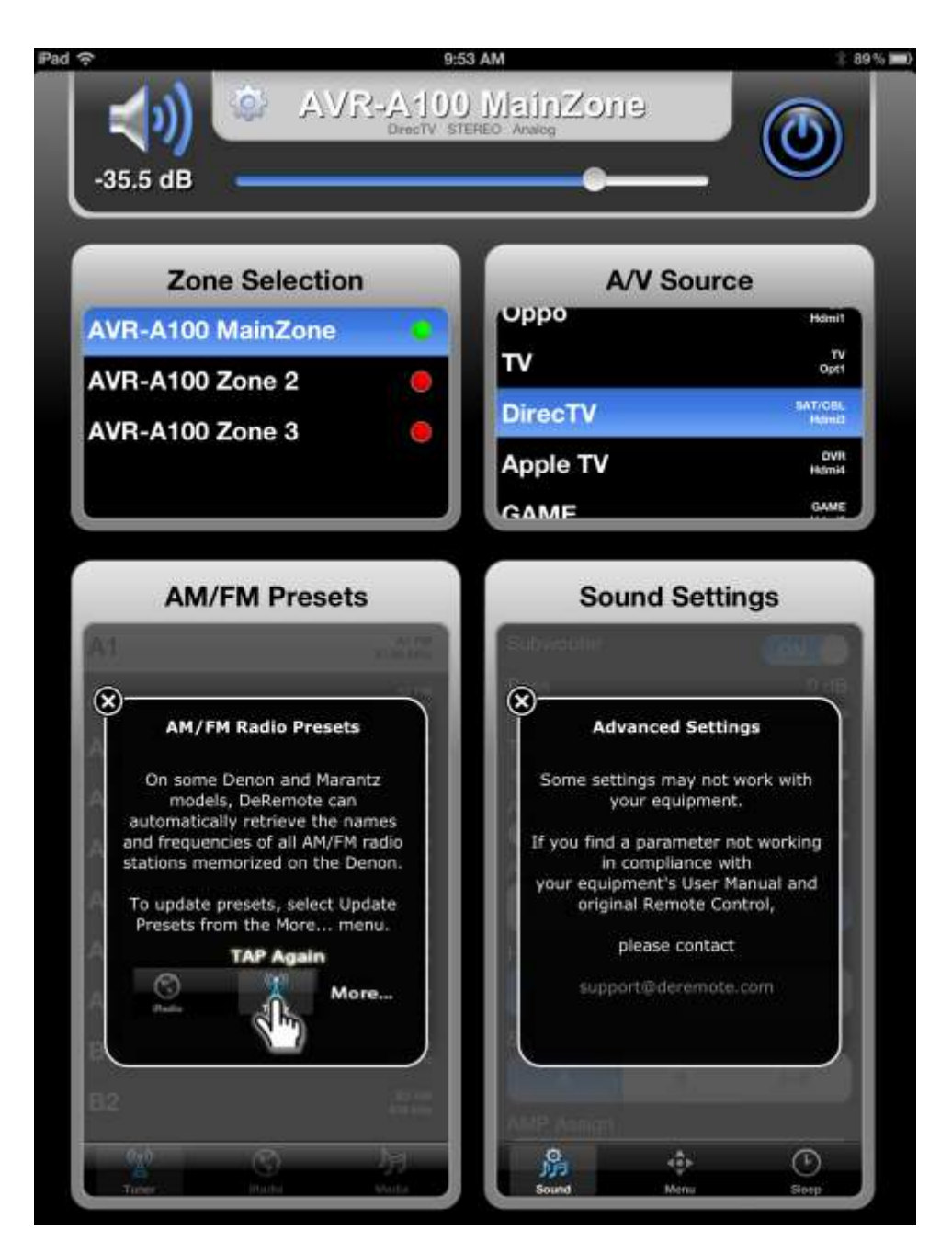

Before discussing all the areas of the Home Page there are notifications you need to acknowledge and then close by touching the " $X$ " in their upper left corners. The AM/FM Presets panel lets you know that you need to update presets to let DeRemote know the names and channels of the AM and FM channels you have previously designated on your unit. You will also need to update the presets for iRadio (the Internet channels you have assigned). The presets need to be updated whenever you make a change to radio channels using your unit's remote.

The right Sound Settings notification window advises you that not all advanced settings that appear in DeRemote may apply to your individual unit. For example, activating Audyssey controls on some units will disable tone controls. If this is the case, the tone control options that appear on a panel may be deactivated by the internal software or hardware of your unit.

Depending on the device on which you are running DeRemote you may see additional information notifications occasionally. These may be closed by touching the "X" in the upper left corner, and once closed, will not appear again unless you reinstall or update your copy of DeRemote.

## <span id="page-12-2"></span><span id="page-12-0"></span>**The iPad Home Page**

Although the panels are similar, only the iPad version of DeRemote shows more than one panel at a time. If you are using an iPhone or iPad Touch, be sure to read about the differences in screens at [The iPhone and iPod Touch Home Page.](#page-20-1) The settings discussed in this section are identical to the iPhone and iPad Touch versions of DeRemote. Important additional information is noted where applicable by  $\mathbf{\Theta}$ .

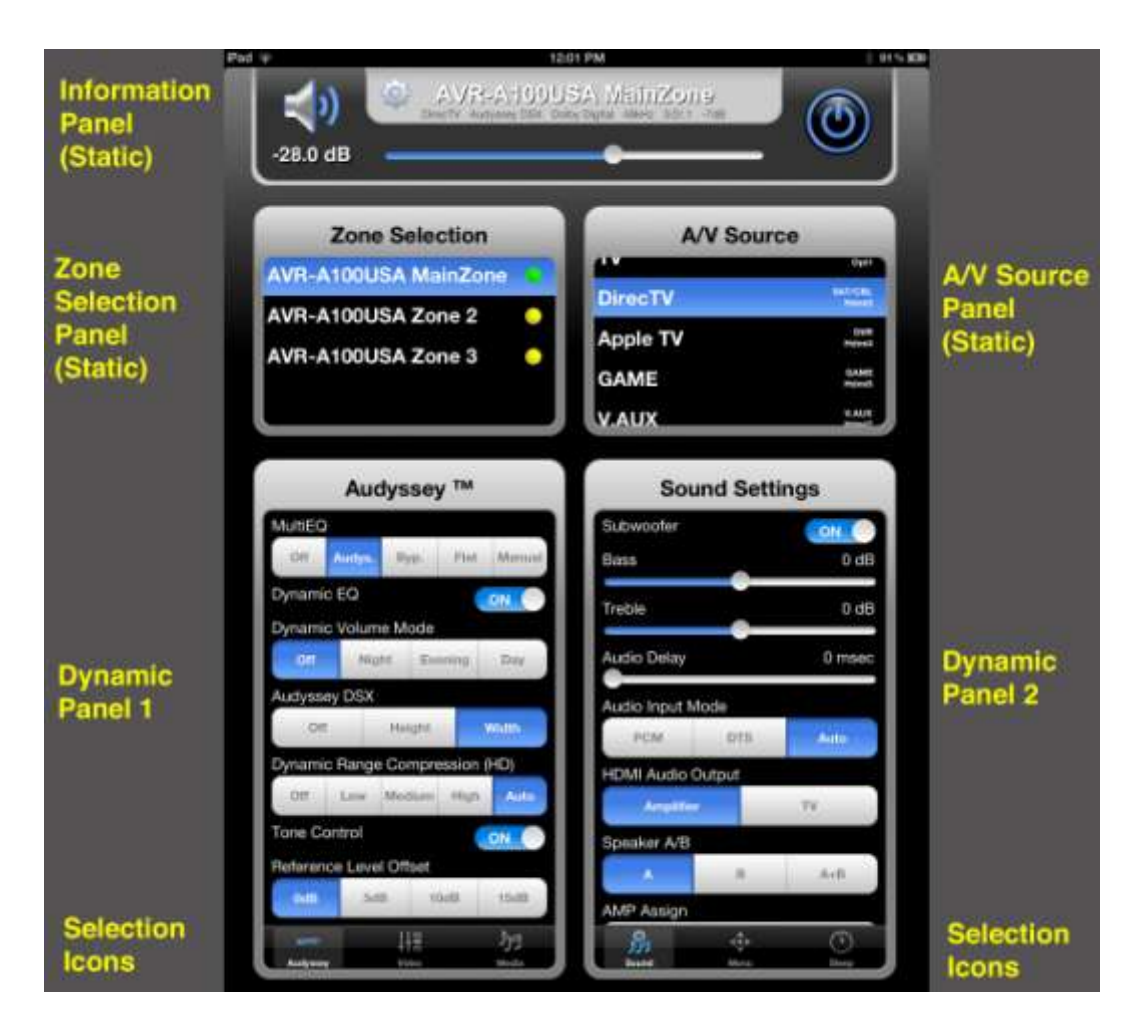

# <span id="page-12-1"></span>**The Home Page in iPad Portrait Orientation**

In this manual the Home Page illustrations are of the iPod in portrait (vertical) orientation. The Home Page is slightly different in landscape (horizontal) orientation. Differences are discussed below in [The Home Page in Landscape Orientation](#page-18-1) and in The IPhone [and iPod Touch Home Page.](#page-20-1)

The iPad portrait-orientated Home Page has five panels. The top three panels are static and cannot be customized. The lower two panels are dynamic: they display user-selected controls or information. If the initial Home Page in the illustration above does not display the same dynamic panels as on your iPad, don't worry. You can set them to show any DeRemote option you choose.  $\bullet$  iPhone and iPod Touch screens display only one panel.

In landscape mode, the two static panels at the top are not shown, and there are three dynamic panels at the bottom of the screen. See [The Home Page in Landscape](#page-18-1)  [Orientation](#page-18-1) for more information.

# <span id="page-13-0"></span>**Static Panels**

The iPhone and iPad Touch version does not display any static panels. The Information panel, Zone Selection, and A/V Source panels must be selected individually. However, the functions of these panels are identical to those shown in the iPad version. Dynamic Panels are discussed at [Dynamic Panels](#page-15-0)

The Information panel at the top identifies the unit you are controlling, and displays the most-frequently used controls: Mute On/Off, Volume, and Power On/Off. To the immediate left of the unit identification is a gray configuration-gear icon. Clicking on this will take you to the settings page. See [The DeRemote Settings page.](#page-10-1) Below the unit identification, only on iPads, is audio parameter information. For more on this see [Audio Parameter Display \(iPad only\)](#page-31-1)

The volume bar adjusts the volume by sliding it left or right or by touching it at the level you want. Please note that DeRemote gradually adjusts the volume to prevent the level from changing quickly to an undesired volume level, such as could happen if you accidentally swipe the volume indicator. If you change the volume with the unit's remote, DeRemote will show the change immediately.

The first time your open DeRemote the default maximum volume level is -20 dB. If you want adjust the volume above -20 dB you can adjust it with your remote. You can also change the maximum volume level for each Zone in the [DeRemote settings](#page-10-1)  [page.](#page-10-1) [See Zones.](#page-28-0)

To the left of the volume bar is the speaker icon. Touch it to mute or un-mute. The speaker icon's blue highlights vanish when the sound is muted by DeRemote or your unit's remote control.

Below the Information panel are the two other static panels. Zone Selection lets you choose which zones are selected and A/V Source lets you choose the input.

Zone Names can be changed in the Settings > Zones page.

# <span id="page-14-0"></span>**Zone Selection**

The Zone Selection panel is the area where you select the zones you want DeRemote to use. Active zones are shown with a green indicator. Inactive zones are shown with a red indicator. Yellow indicates that DeRemote cannot determine the status, for example, when the unit is in network standby mode.

# <span id="page-14-1"></span>**A/V Source**

Scroll up or down to select the source you want your unit to use. For your convenience, the names on the left of the A/V source are the names you have assigned to various inputs, or show the default designation if you have not renamed them. The right side of the panel shows the default names for the sources, as well as the names of the inputs you have assigned to them. If you change the A/V name or source, DeRemote will reflect the changes.

Upon making a selection from the A/V panel, DeRemote will automatically turn on your unit if it is off and your unit has Network Standby set to ON. This function works independently of any automatic Power On capability your unit may have built in.

### <span id="page-15-0"></span>**Dynamic Panels**

You can set the bottom panels to display the functions you find most useful. iPhone and iPad Touch devices have a single panel, with five selection icons. iPad users have two panels in portrait mode and three panels in landscape mode, and each panel has three selection icons.

Pressing any icon in a panel will bring up the *Select a Function* panel. Pressing the same icon a second time will return to the previously used panel. For example, the following illustration shows an iPad in portrait orientation. The bottom left panel is the A/V Source selection, while the right panel is the *Select a Function* menu. Note that the A/V Source selection panel is always available in the static upper right panel. The flexibility of the DeRemote program allows you to duplicate either of the upper static panels in either of the bottom two configurable ones as shown in this illustration.

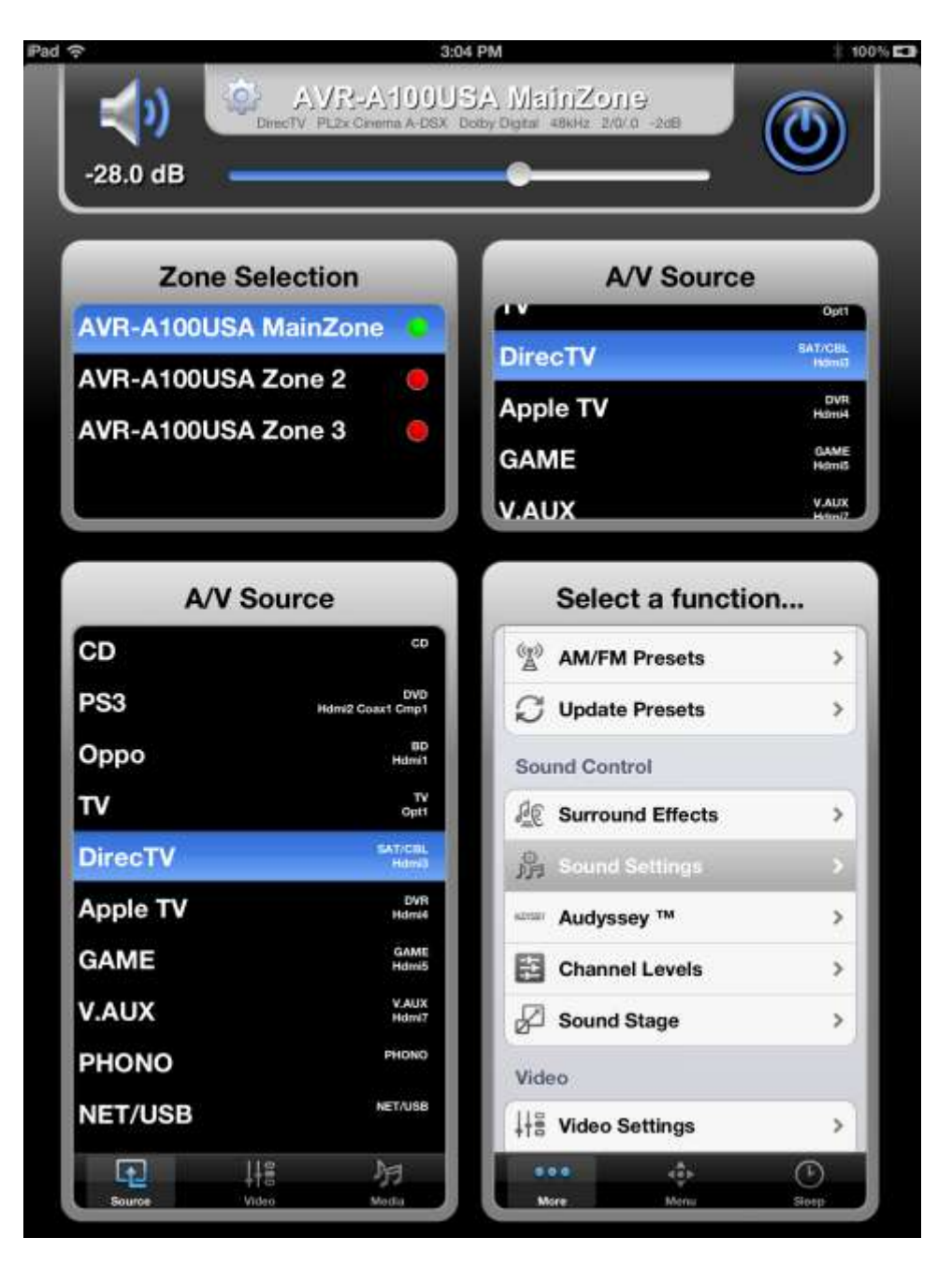

Not all functions and function options in the *Select a Function* panel can appear on a single screen. Scroll up or down to see all of them.

Functions in the *Select a Function* panel are grouped into these basic functional areas:

- 1. Basic Control
	- a. Zone Selection
	- b. A/V Source
	- c. Surround Mode

17

2. Presets and Media

- a. Media Navigation
- b. iRadio Presets
- c. AM/FM Presets
- d. Update Presets
- 3. Sound Control
	- a. Surround Effects
	- b. Audyssey™
	- c. Channel Levels
	- d. Front Dimension
- 4. Video
	- a. Video Settings
	- b. Picture Settings
- 5. Miscellaneous
	- a. Sleep Timer
	- b. Quick Select
	- c. Onscreen Menu

Please take a moment to familiarize yourself with the five functional areas and the options associated with each.

### <span id="page-18-1"></span><span id="page-18-0"></span>**The Home Page in iPad landscape orientation**

There are a few differences between the landscape and portrait orientations. Landscape has only one static panel: the top panel showing volume, mute, power, and unit/Zone selection. Below it are three additional panels, each of which is dynamic and can be configured to show your preferences at any given time. For example, in the following illustration neither the Zone Selection nor the A/V Source panels are present.

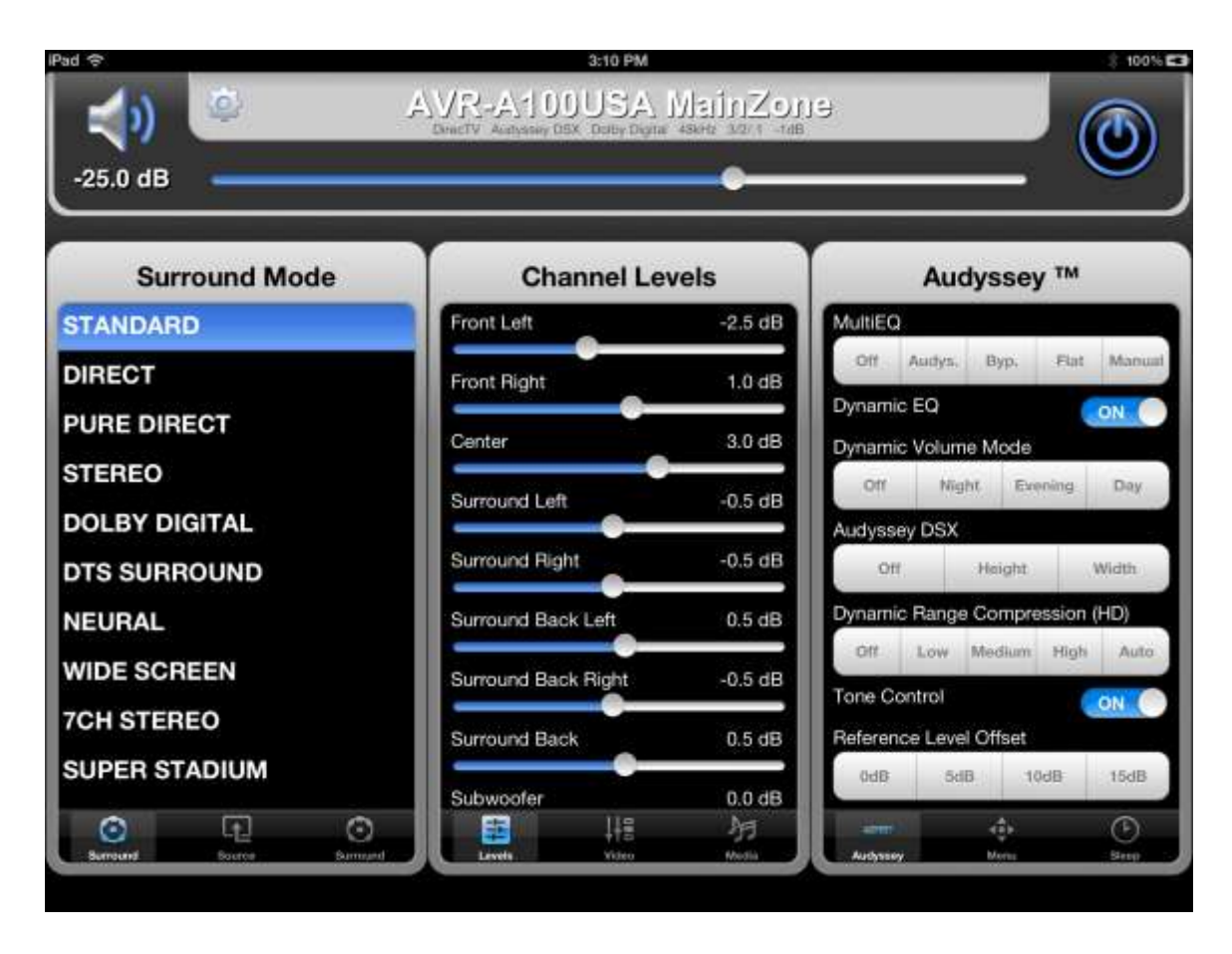

However, by using the selection icons at the bottom of each panel, you can show either, or both of the Zone Selection and A/V Source panels that are static in the portrait orientation mode.

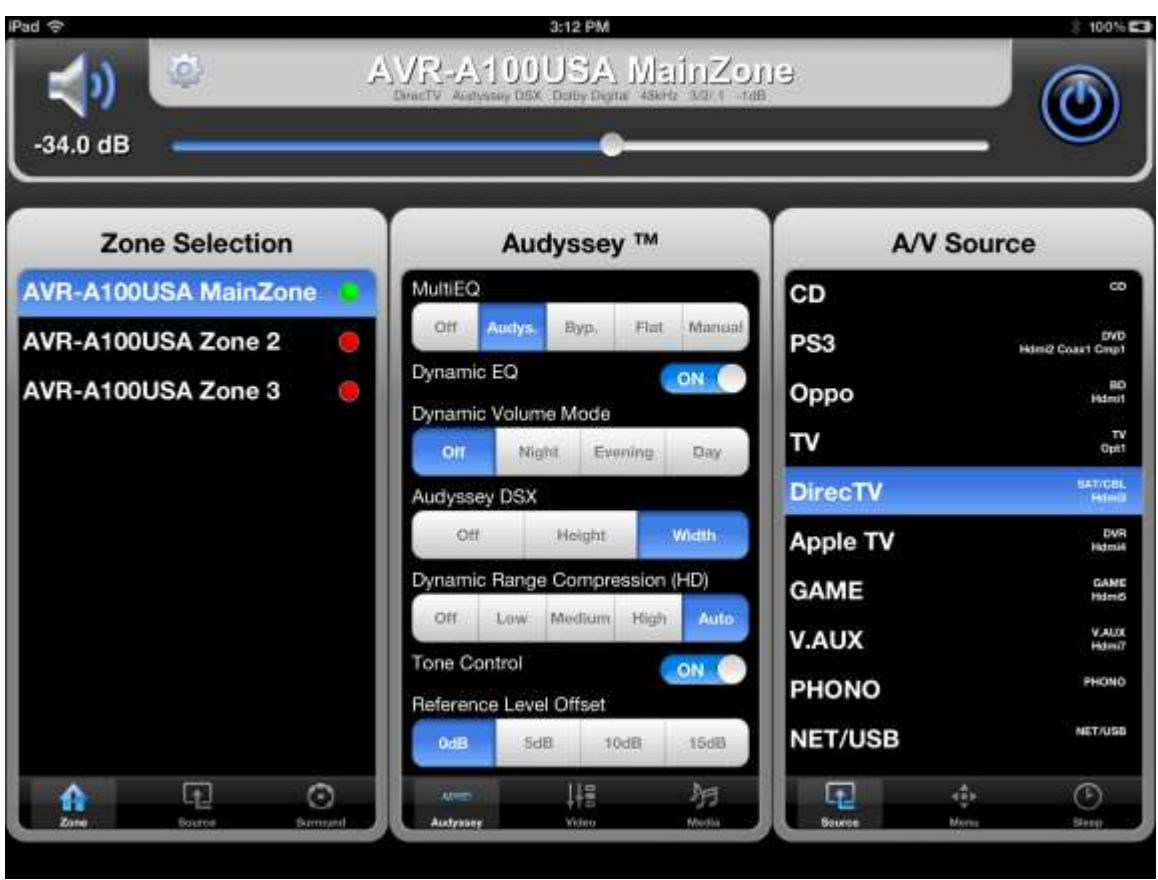

Here, the Zone Selection and the A/V Source panels have been selected for the left and right panels. Since they are both dynamic panels they can be replaced with any other DeRemote panel you choose.

As noted in [DeRemote iPad settings,](#page-31-0) you can lock all but the rightmost icon in the rightmost panel in landscape mode to prevent inadvertent changes.

### <span id="page-20-1"></span><span id="page-20-0"></span>**The iPhone and iPod Touch Home Page**

Due to their size these devices are unable to show more than one panel at a time. However, to increase flexibility, there are five selectable menu icons at the bottom of the panel. When starting DeRemote you are presented with the Home Page. In this example, DeRemote has connected to, and can control, multiple devices, each with multiple zones.

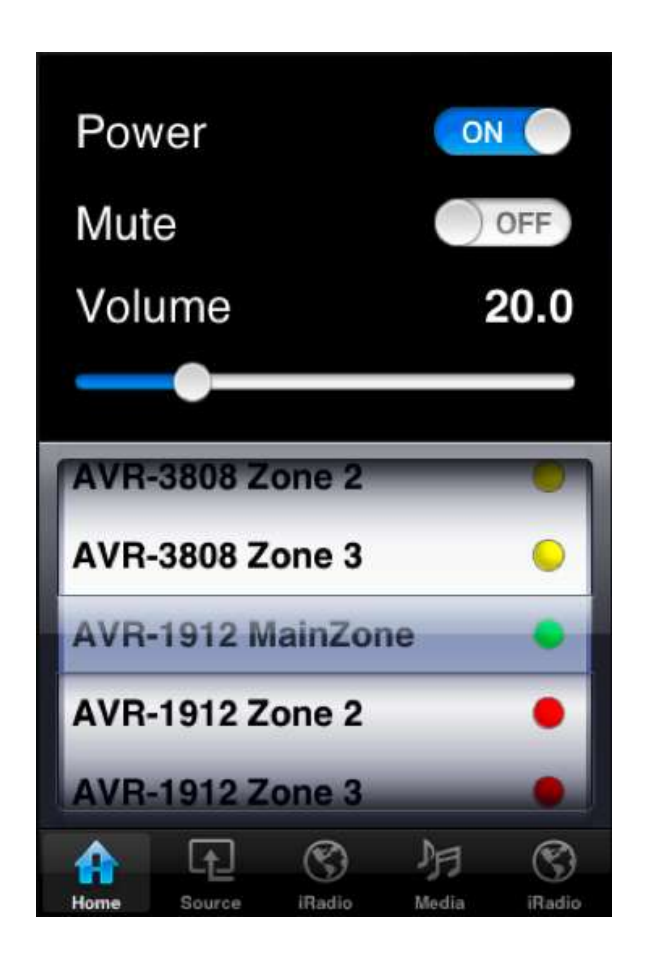

Power, Mute, Volume, and Zone selection appear on the Home Page, marked with a Home icon at the bottom of the screen.

When you touch any icon, the *Select a Function* panel will appear.

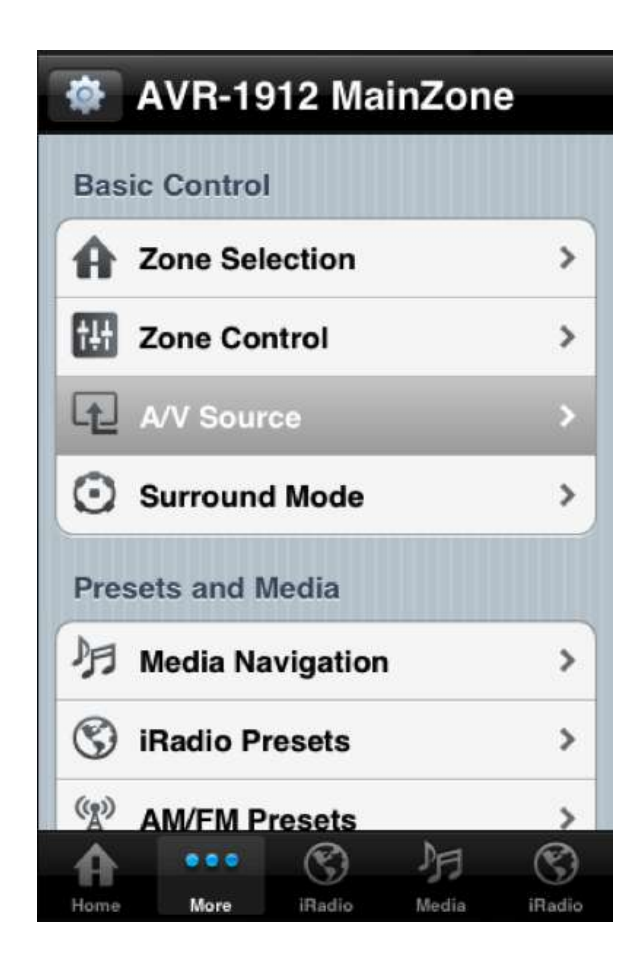

Zone Selection is the first option in the list, with the icon of a house to the left. Zone Selection is also the Home Page, as shown in the first iPhone/iPod Touch illustration.

The configuration gear at the top left of the screen functions identically to the iPad control. You may want to hide this icon in the [DeRemote iPad, iPhone, and iPod](#page-31-0)  [Touch settings](#page-31-0) to prevent accidental or unintended changes to your setup.

All user-selected panels in this version behave the same as the panels discussed in [The iPad Home Page.](#page-12-2)

### <span id="page-22-0"></span>**Presets and media**

Presets are those stations—AM, FM, or Internet (iRadio)—you have identified and/or named using your remote. Generally, preset numbers go from A1 through A8, B1 through B8, and so forth.

Before using any presets, you should select *Update Presets* from the Presets and Media section of the top menu. Although Presets are initially set during *Discover* Denon or Marantz Configuration, Update Presets is used to retrieve the names whenever the presets are changed with the remote, the web interface or another copy of DeRemote.

The illustration below shows the location of the Update Presets option on the left, and the Update Presets menu on the right. Press the update buttons to update the presets for AM/FM broadcast, and Internet (iRadio) stations. In normal operation you won't see both these panels simultaneously on your device. Selecting Update Presets from Select a function will open the Update Presets window shown on the right.

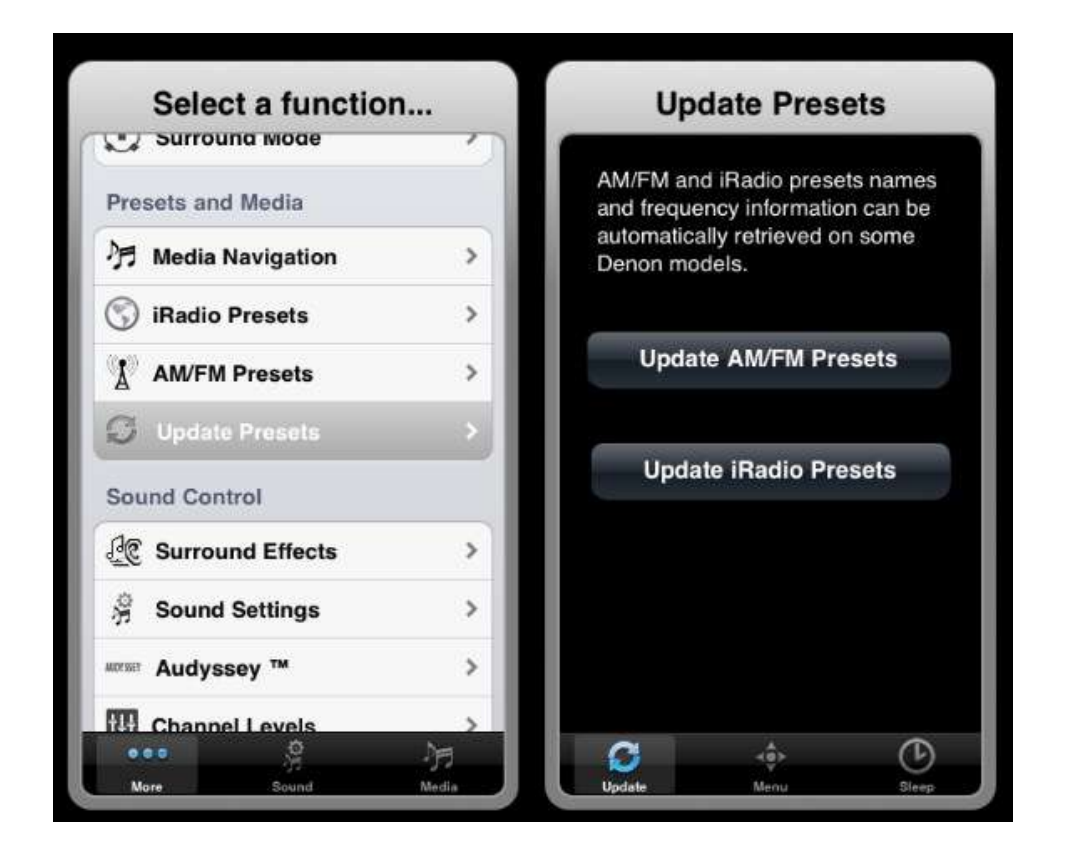

<span id="page-23-0"></span>**Media Navigation** controls Internet-based services. In contrast to the rest of DeRemote, most selections in the Media Navigation panel of the Presets and Media function are made by touching the up, down, left, right, and center execute buttons of the cursor area at the bottom half of the panel. Navigation is similar to that of the cursor section of the remote control.

Press the up or down cursor buttons to highlight your desired input. Once it's highlighted, press the center execute button to move to that screen. From this point what you see on your screen will vary based on how you have set up the various media inputs. Use the arrows and center execute button to explore your particular environment. Below are some sample panels from the Media Navigation Panel. Please investigate all the options in the Media Navigation sub panels to see how they work with your unit and your settings.

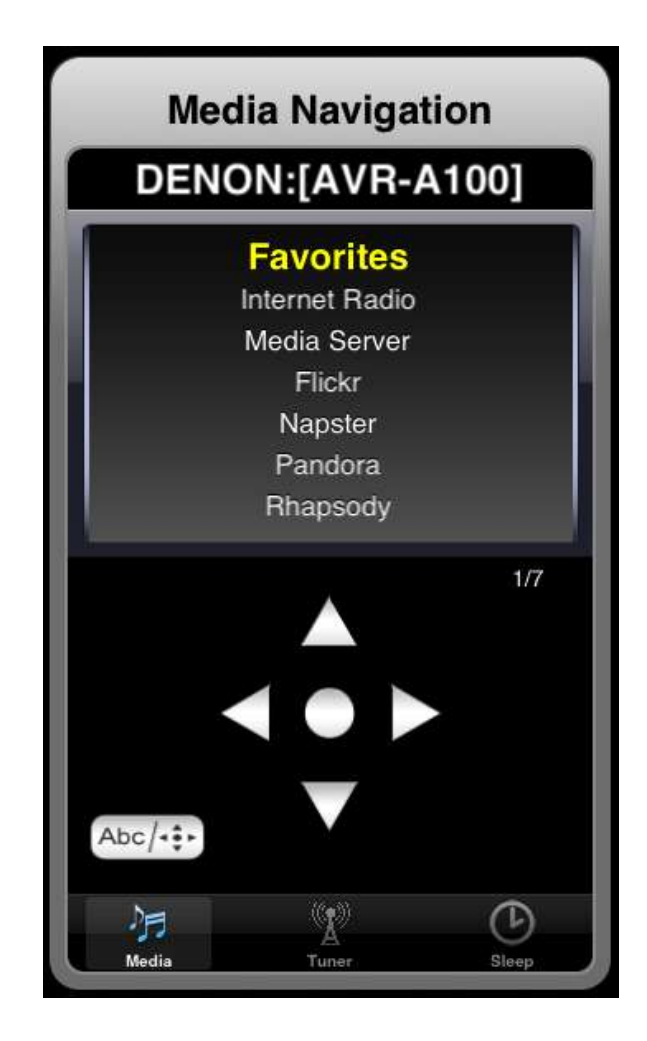

Use the up and down cursor arrows to select the desire input and press the center enter or the right cursor arrow to go to that panel.

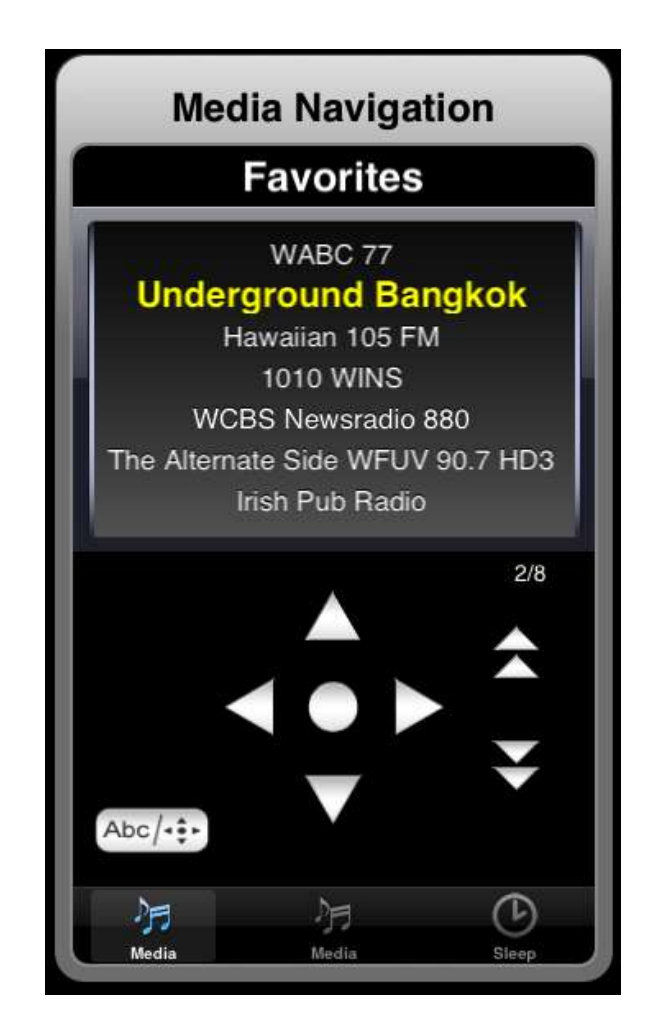

Enter the alphabetical entry screen by pressing the Abc icon.

The left cursor returns to the previous panel.

When a station has been selected, if the information is available, the panel shows the name of the audio stream, the name of the station, and the data rate of the signal. The "Stop" button and the left cursor arrow return to the previous page. The pause and play buttons as well as the "next track", "previous track", "random", and "repeat" buttons may not work depending on the type of media (Internet, media server, Pandora and others), and the station or channel you select. But, if the option is available, DeRemote will let you use it.

<span id="page-24-0"></span>**AM/FM Tuner** The Tuner icon displays the Tuner Preset (AM/FM) section. These are the tuner presets you have previously selected with the remote. The unit's remote and on-screen menus must be used to set AM or FM station presets. The preset number on the left is replaced with the preset name if you have entered one using the remote.  $\bullet$  The current version of DeRemote does not have the Tuning, Band, Memory, or Search options found on the Tuner or HD Radio screens accessed through your unit's remote.

# <span id="page-25-0"></span>**The DeRemote Settings page**

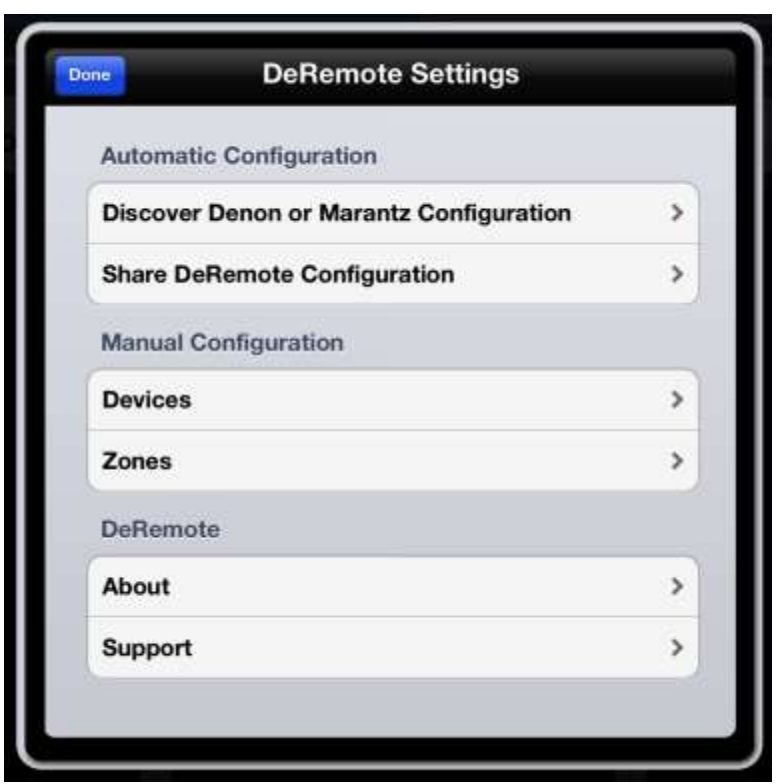

# <span id="page-25-1"></span>**Automatic Configuration**

Discover Denon or Marantz Configuration. Pressing Discover Denon or Marantz Configuration will return you the Auto Configurations page. Press the Settings icon at the upper left to return to the DeRemote Settings page.

**Share DeRemote Configuration.**  $\triangle$  You can share the configuration settings from any other device running DeRemote on your network to the current device. If you want to share the configuration settings on your current device with another, you must do so from the other device. You cannot send configuration settings from your current device. You can only copy them from another device.

A screen will instruct you to have the other iOS device or devices in the Share DeRemote Configuration screen at the same time. After they are connected, each device will have a screen pointing to the other device(s), similar to this screen:

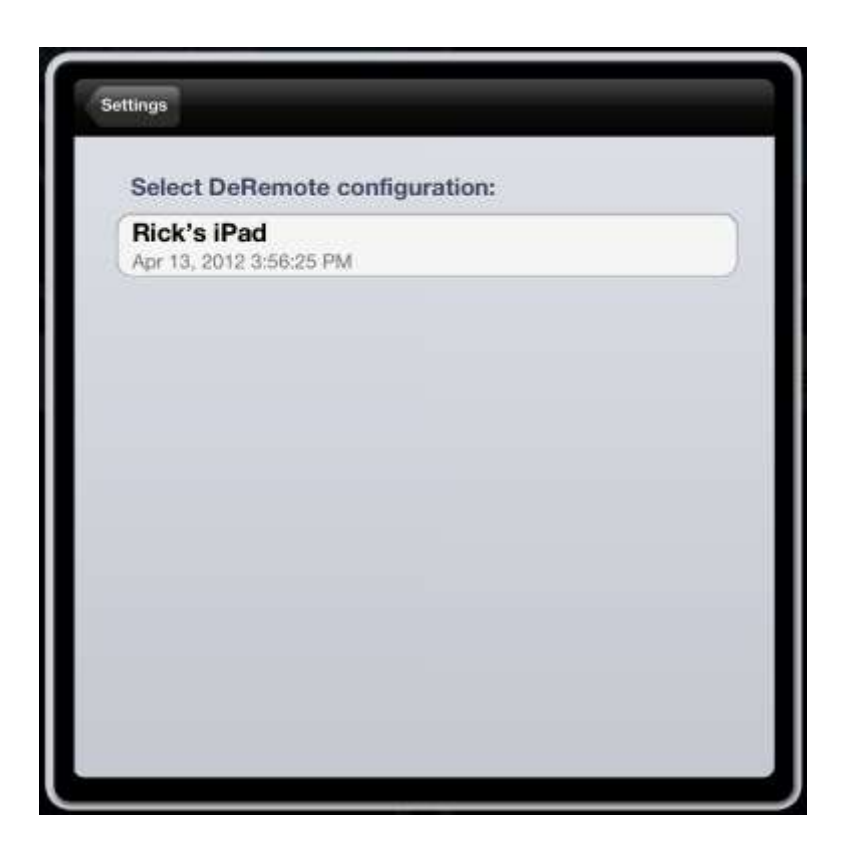

Once you select the device by touching its name, you will be see the following notice:

![](_page_26_Picture_44.jpeg)

If you press the Replace button your local configuration will be overwritten by the configuration of the other machine. You cannot undo this action so please use caution when applying it.

### <span id="page-27-0"></span>**Manual Configuration**

 $\triangle$  Please read and understand the difference between Devices and Zones in the Manual Configuration section of DeRemote Settings.

Devices allows settings such as renaming A/V sources, deleting sources, changing sources, and selecting connections. You can always reset DeRemote to its initial state. See [Restoring initial state.](#page-32-3) The general menu order is:

DeRemote Settings > Devices > (Select Unit) > Sources > (Rename Source, Set Source, Delete Source)

Zones is used to select input sources and their order that are available for each zone. The menu order is:

DeRemote Settings > Zones > (Select Unit and Zone) > A/V Sources > (Select sources to appear in DeRemote and their order on screen)

Familiarize yourself with your manual before using this series of options.

Manual Configuration has two options:

1. Devices displays currently identified products. Pressing the *Edit* button at the upper right allows you to add a new device, modify one, or to delete one. Devices settings are:

> Name: Can be any name given to the device. The default name is the model name as detected via Auto Configuration

IP address: This is the current IP (network) address of the unit. If the unit is configured to have [DHCP ON,](#page-4-0) this is automatically updated with the current IP address.

Auto Configuration: If Auto Configuration is On, all configuration items will be automatically retrieved from the unit during *Discover Denon or* Marantz Configuration. If the setting is OFF, the unit will be ignored during Discover Denon Configuration.

Sources: List all available sources on the unit. In some models each A/V source can be renamed and assigned to a specific signal source, e.g. HDMI, Component Video, etc. The source contains read-only information on the settings you established on your unit, such as Optical, HDMI, or Component. Some sources like NET/USB might have been mapped to alternative sources such as Pandora, Last.fm, and so forth. However, they will appear under the source name, independent of the currently selected mapping.

**Surround Mode:** The surround modes supported by configured units. They can be moved to any order by selecting the *Order* button.

iRadio Presets: Lists the memorized iRadio presets. They can be moved to your preferred order by selecting the Order button.

<span id="page-28-0"></span>2. Zones allows you to select any of the Zones your device supports. Selecting a zone will identify the receiver name, the type, and the Zone you have selected. Clicking edit allows you to add new zones or delete existing ones.

> Maximum Volume sets the maximum volume setting for each Zone of your unit within the Zones menu. In the Zones menu select the Zone you are setting up. The main zone is labeled Main Zone by default. Adjust the Maximum Volume slider to set the maximum volume you can control from DeRemote, up to  $+14$  dB. If you don't adjust it the default maximum volume is -20 dB. Regardless of the maximum volume setting on DeRemote, use of your unit remote or the volume control on the front panel of the unit will override that setting.

> Selectable Sources has one option: A/V Sources. This lists the names you may have assigned sources on the left. On the right it lists the default name as well as the programmable inputs associated with each source. You can select the sources you want, or change their order. This will not remove any sources from the unit, but will only remove them from the DeRemote A/V Source panel. At any time, you can re-select sources or change their order.

![](_page_29_Picture_14.jpeg)

In this illustration only seven of the possible input choices have been selected. Touch the checkmark or blank space at the right of the screen to remove or restore inputs to the DeRemote menu.

Press Zone at the upper left to return to the previous page, or press Order at the upper right to go the re-order option.

![](_page_30_Picture_82.jpeg)

The three horizontal lines to the right of each input form the standard iOS move icon that allows you to move an input item up or down. Press the horizontal lines icon to choose an input and hold down, moving up or down to change the order. Items that have not been selected in the previous screen may be moved but they will not appear in the DeRemote A/V Source panel until you re-select them.

When you are done, press the *Done* button in the upper right, and then press the buttons on the upper left until you reach the Home Page. Note that the iPhone and iPod Touch Home Page is different. See [The iPhone and iPod Touch Home Page.](#page-20-1)

### <span id="page-30-0"></span>**DeRemote**

About provides general information about the DeRemote programs and contains links for problem reporting, FAQs, and DeRemote reviews.

Support contains settings you may be asked to enable in the event you need support with your installation. Please do not change any of the options in this area unless asked to in support or resolving a problem.

### <span id="page-31-0"></span>**Additional features**

# <span id="page-31-1"></span>**Audio Parameters Display (iPad only)**

![](_page_31_Picture_2.jpeg)

Audio parameters are displayed on the main screen directly under the unit identification area. The information includes source, whether Audyssey is enabled, the type of audio processing, the data rate, the channel configuration of the audio signal, and the Dolby volume offset, if applicable. This are is informational only. Changes to audio are made through the various audio panels of DeRemote.

### <span id="page-31-2"></span>**Muting and Unmuting by Shaking the Device**

Mute/Unmute. When DeRemote is the active application, shaking your iPhone, iPad, or iPod Touch will mute and unmute the audio. iPads may require a large movement of the device to enter or leave mute, so be careful when using it around people or objects. With an iPad it's probably best just to use the mute button at the top left of the screen.

# <span id="page-31-3"></span>**Locking DeRemote settings and panel configurations**

You may want to prevent others from changing DeRemote settings and DeRemote panel configurations. You can set these options in the iOS device Settings panel.

DeRemote allows you to do this by hiding the Settings button, and by locking all—or all but one—panels.

To access the settings panel, open the iOS device Settings window. This is normally found at the bottom of the iOS home page.

Settings is on the left side of the screen. Scroll up or down as necessary and touch the DeRemote icon in the Apps category.

On the right side you will see three fine-tuning options. Each option can be turned on or off by sliding the ON/OFF button to the right of the option.

<span id="page-32-3"></span>Sliding *Hide Settings Panel* to ON will hide the gray gear configuration icon to the right of the unit identification in the Identification panel. Doing so will prevent accidental or unwanted access to DeRemote Settings.

Sliding *Lock Tabs* to ON will lock the tabs at the bottom of the dynamic panels. This is a useful setting if others use the DeRemote application, or if you simply want to prevent accidental changes.

When the Lock Tabs slider is set to ON, you can slide the Unlock Rightmost Tab to ON to unlock only the right bottom icon in rightmost panel (or the single panel if using an iPhone or iPad Touch). This setting allows you to lock most of the tabs while still having access to the full set of DeRemote selections.

# <span id="page-32-0"></span>**Restoring initial state**

Changes made in DeRemote that affect A/V sorting lists and A/V device removal under DeRemote Settings do not change settings on the unit you are controlling. If you are dissatisfied with the settings you have made in DeRemote Settings you can return to default settings by going to the [DeRemote Settings page](#page-10-1) and selecting Discover Denon or Marantz Configuration. This will reset any device set for Automatic Configuration to the state originally found on the unit. Ensure that DHCP is turned on with both the unit and the Internet server before using this option or you will be prompted to manually enter the IP address of the unit.

Restoring the initial state will not reset changes (such as channel levels) you have set on the unit with DeRemote.

# <span id="page-32-1"></span>**Automatic problem reporting**

In the unlikely event DeRemote experiences a "crash" it will offer to send a diagnostic report. Please enter your email address and a short explanation of what you were doing when the event occurred. DeRemote staff will examine the crash report to determine its cause and use the information to update future releases. Thank you for assisting us in this effort.

# <span id="page-32-2"></span>**Trademarks and acknowledgements**

The use of the word Denon, Marantz, Apple, or Audyssey in this documentation and program does not imply endorsement by the respective copyright or trademark owners.

Denon and Marantz are registered trademarks of D&M Holdings, Inc. All trademarks and service marks associated with Denon or Marantz products remain the property of D&M Holdings, Inc. For more information on Denon products please visit the Denon web site at [http://www.denon.com,](http://www.denon.com/) and for Marantz products, [http://www.marantz.com](http://www.marantz.com/)

iPad and iPhone are trademarks of Apple Inc., registered in the U.S. and other countries. For more information on Apple products please visit the Apple web site at [http://www.apple.com](http://www.apple.com/)

Audyssey is a registered trademark of Audyssey Laboratories, Inc. For more information on Audyssey products please visit the Audyssey web site at [http://www.audyssey.com](http://www.audyssey.com/)

Please address comments and corrections on documentation to Rick Connolly [rconnolly@aol.com](mailto:rconnolly@aol.com?subject=Query%20from%20DeRemote)

#### <span id="page-34-0"></span>**Index**

Audio parameters, 32 Automatic Power On, 15  $\triangle$  Caution, 4, 26, 28  $\mathbf{\Lambda}$  Caution notice, purpose of, 3 Configuration, Auto, successful, 6 Configuration, Automatic, 6 Configuration, copy from another device, 26 Configuration, Manual, 8 Configuration, unit not found, 10 Controls, inactive, 3 Crash, automatic reporting, 33 Customization, DeRemote, 4 Devices and Zones, Configuration differences, 28 Devices, DeRemote Settings, flow chart, 28 DHCP, turning on, 5 Discover Denon or Marantz Configuration, 26 Display, audio parameters, 32 Dynamic Panel, defined, 14 Flow Chart, Settings, 28 Flow Chart, Zones, 28 Functional Groups, listing, 17 Home Page, 13 Home Page selection, iPhone and iPod Touch, 22 Home Page, iPad, 13 Home Page, iPhone and iPod Touch, 21 Inactive controls or options, 3 Information notifications, 11 Initial state, restoring, 33 Internet, Media Access, 24 iOS settings, 32 IP Address, Identifying, 8 iPad Home Page, 13 iPhone and iPod Touch Home Page, 21

iPhone differences, 4 iRadio, input selections, 24 Maximum Volume, adjusting, 29 Media controls, inactive, 25 Multiple devices, example of, 21 No response after standby, 3 **O** Note, important, 14, 15, 32, 33 **O** Note, purpose of, 3 Options, inactive, 3 Orientation, landscape, 19 Orientation, landscape and portrait differences, 19 Orientation, portrait, 13 Power On, automatic, 15 Preparation for running DeRemote, 5 Pre-run checklist, 5 Preset, definition of, 23 Preset, updating, 23 Screen, Initial View, 11 Settings, iOS, 32 Share configuration to current device, 26 Sources, marking to include or exclude, 29 Sources, moving order, 31 Standby, delay in connecting from, 3 Startup Icon, 6 Static Panel, definition, 14 Trademarks, 34 Tuner, AM/FM, 25 Tuning and Selecting, Internet, 24 Undo Option, Not Available, 4 Unit not identified in Auto Configuration, 10 Unit, definition as used in this manual, 3 Units, Variations in models, 4 Volume, setting maximum, 14 Zones, DeRemote Settings, flow chart, 28